## Updating Canvas Notification Settings

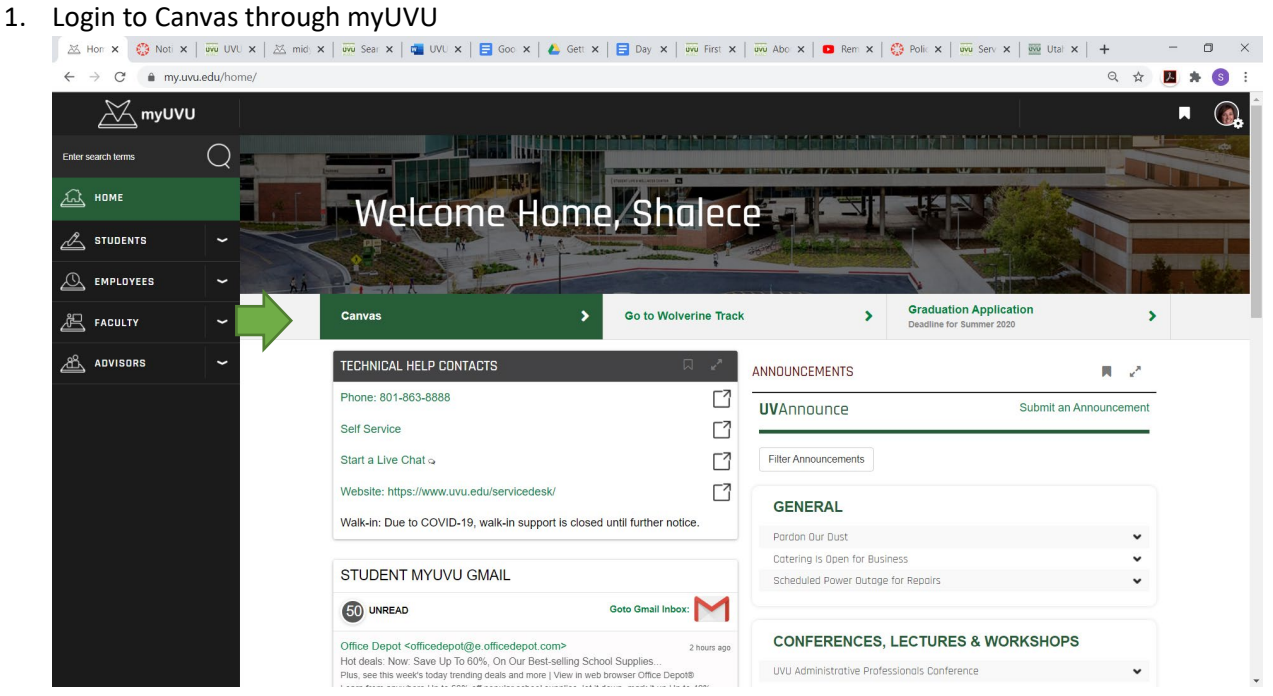

2. Click on your "account"

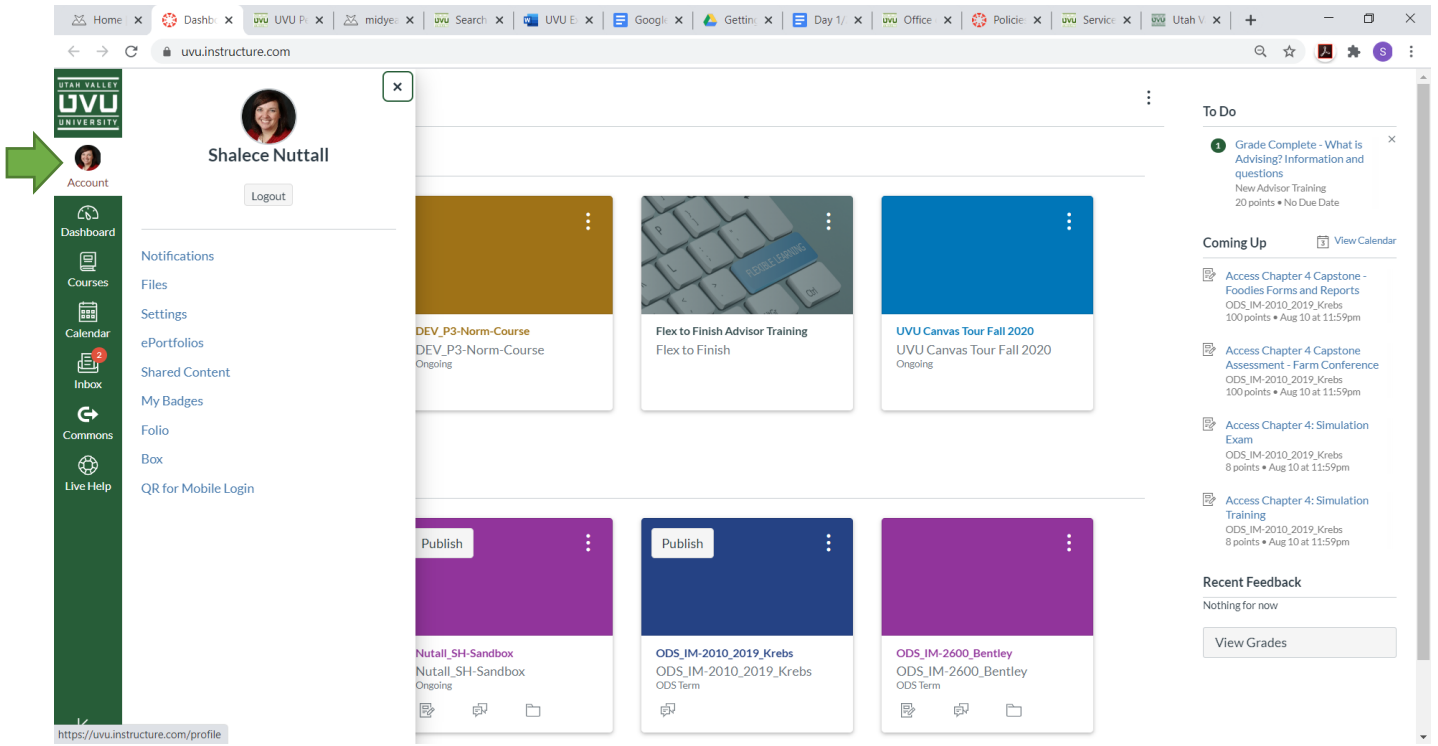

## 3. Go to settings to change your email

Select Email Address and enter your **UVID@uvu.edu** email

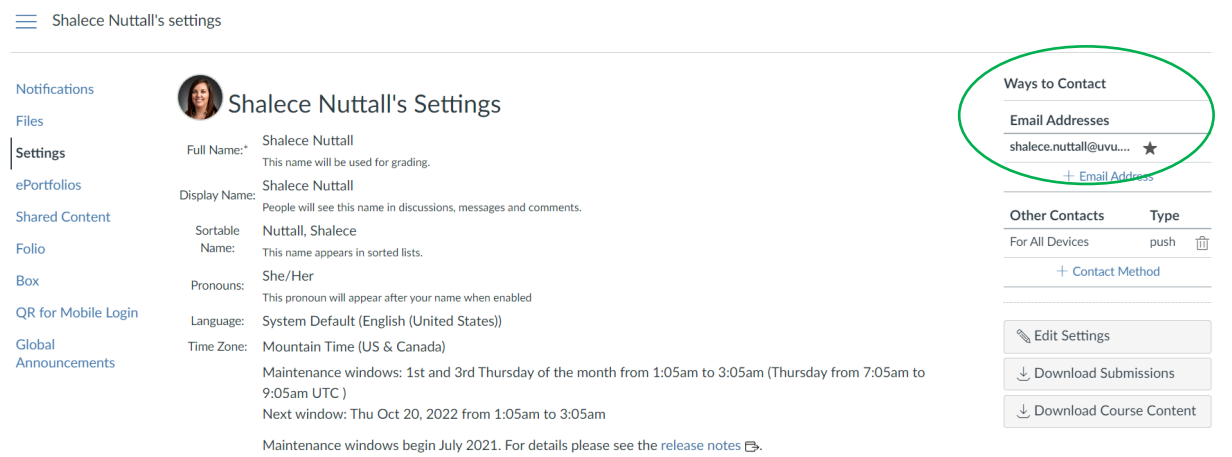

4. Go to notifications to set up how often you would like to get notifications about course activities.

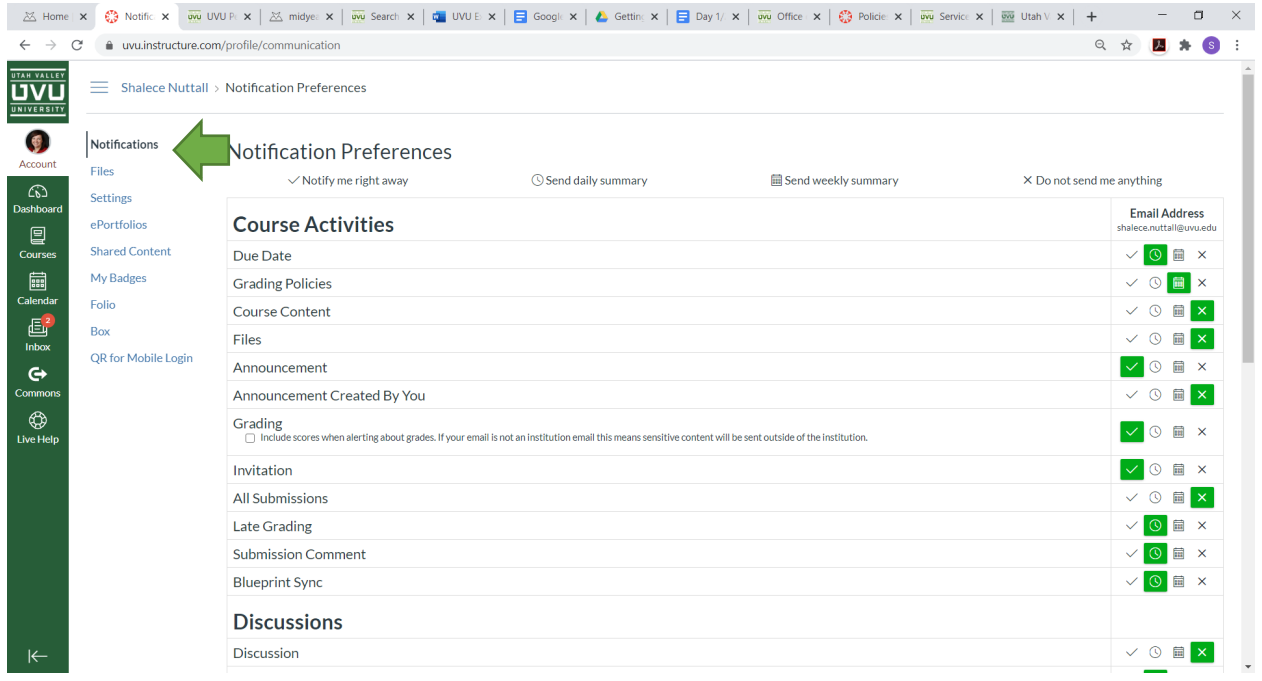

5. You can then identify how often you want to receive a notification to your UVU email. This can be immediate, daily, weekly, or none at all.

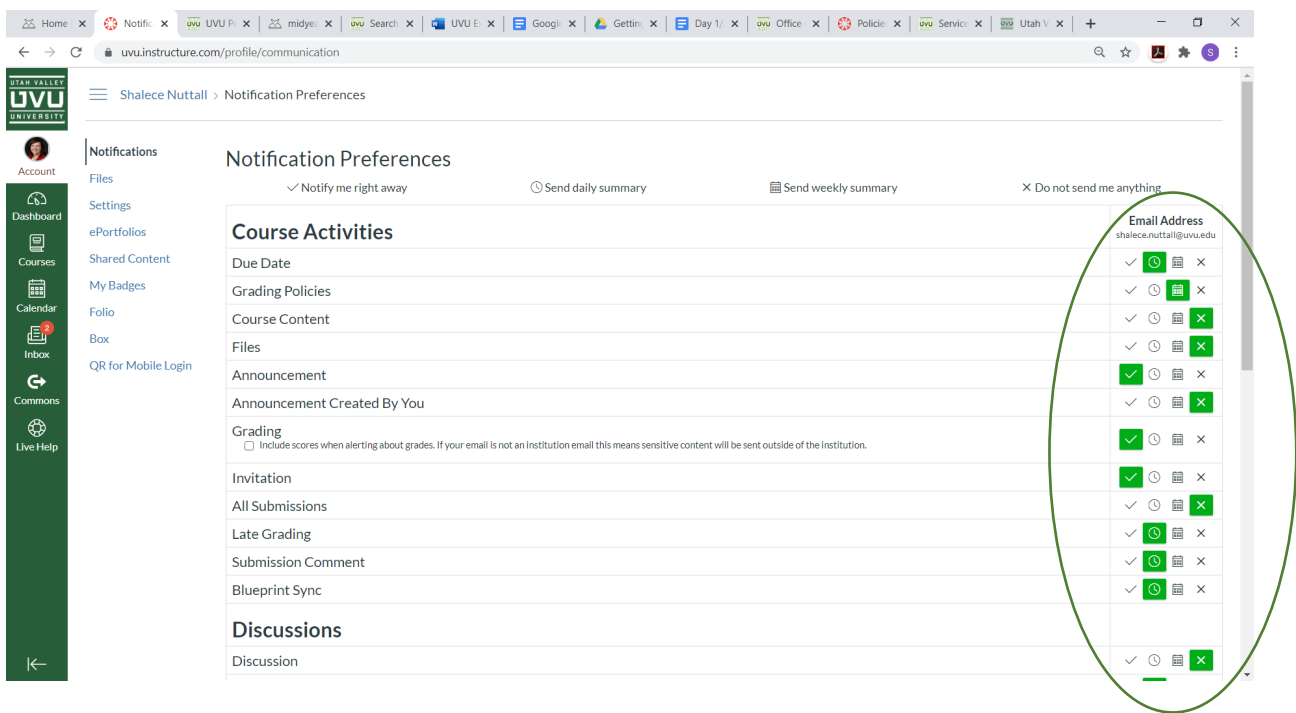